# virtual painting with Resene EzyPaint

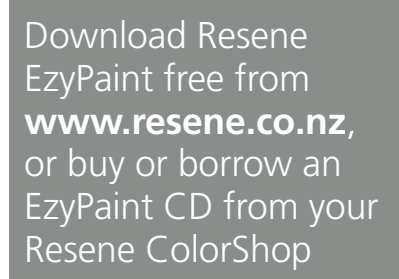

# Step 1 >

The software will be installed into your c:drive into the Program Files folder, under a folder named Resene. Follow the instructions online or on the CD cover and launch EzyPaint.

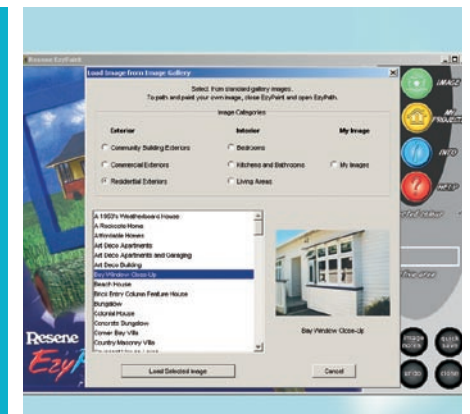

#### < Step 2

Click on Click to Start, then click on EzyPaint. This will take you to the main EzyPaint virtual painting screen.

#### Step 3 >

To select an image to paint, click on Image, then Open Image. This will display a gallery of images for you to choose from. Select a category and scroll up and down the list until you find the image you wish to virtually paint. In this case, we have selected the Bay Window Close-Up picture. Click on Load Selected Image and you're ready for painting.

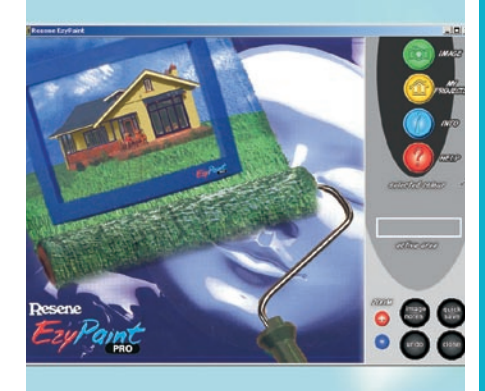

### << Step 4

Dimond  $rac{1}{2}$ **LINEA ELTECA OCKCOTI** 

To virtually paint, click your mouse onto the part of the picture you wish to colour. The area you have selected will be shown under the Active Area heading on the right hand side and a swatch of the colour in that area will be shown under Selected Colour.

# < Step 5

To select a new colour, click on the paint swatch under the Selected Colour header. This will open Resene ColorRite, the colour and swatch library. Click on the Colour button, choose Chart and select the chart you wish to use. In this case, we have chosen the Resene Heritage colour chart.

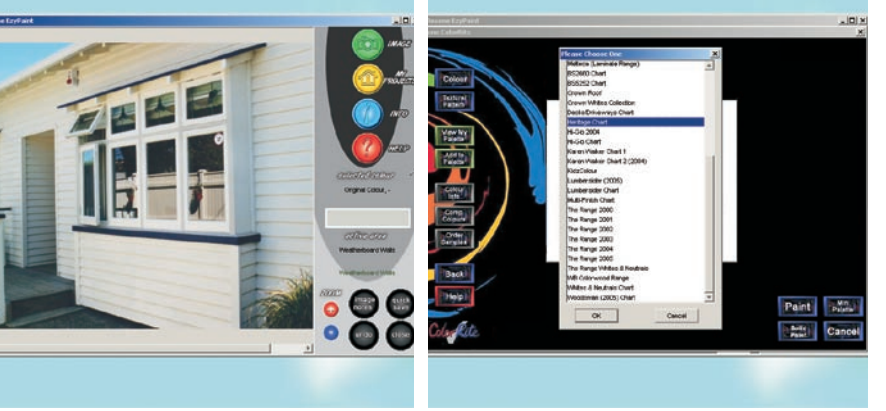

### << Step 6

Click on a colour to find out more about it, such as its complementary shades. Click on the Mini Palette button to reduce the colour selections to a small swatch box that you can use to paint your picture. Select one colour in the Mini Palette, then click on Paint. Your selected area will now be painted your chosen colour.

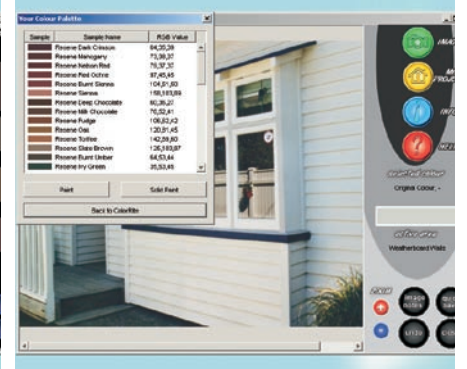

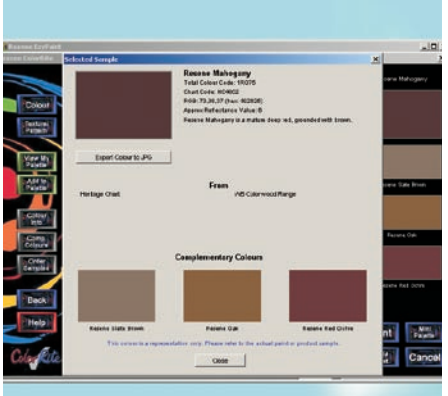

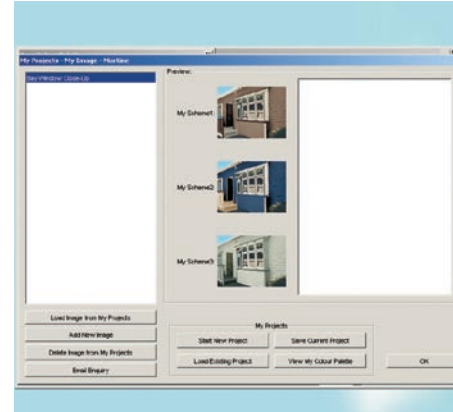

# < Step 7

Select other areas of your picture and/or other colours by clicking on them and use the Paint button to paint them. If you would like to try using colours from another chart, click on the paint swatch under the Selected Colour heading and select new shades using the Colour options.

#### Step 8 >

Once you are happy with your picture, save and print if you wish, and then you can start on another colour scheme or a new picture. You can save up to three of your own colour schemes per picture using My Projects and add in your own notes.

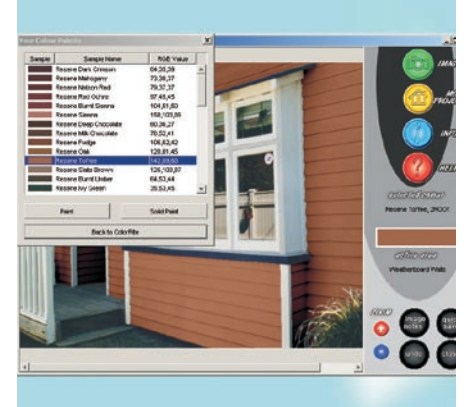

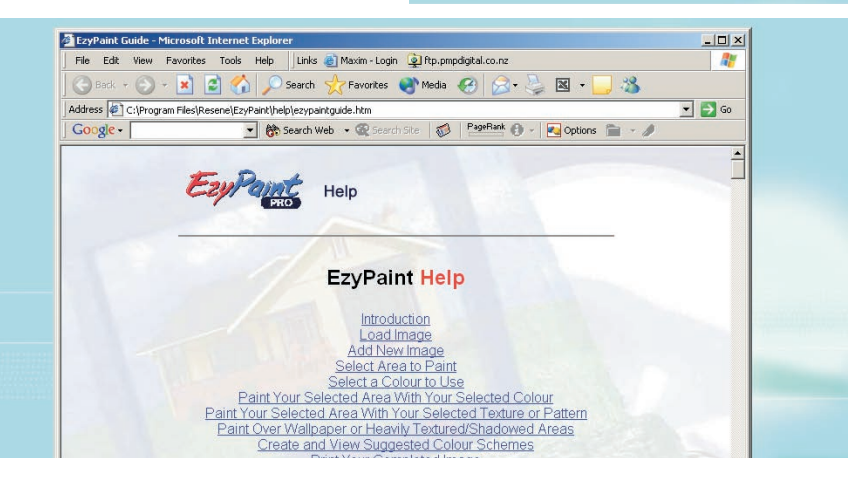

# Step 9 >

There are hundreds of gallery images for you to paint and thousands of colour combinations, and you can even create your own colour palettes and project databases. And then, of course, you can virtually paint your own project. Just make sure you print out the EzyPaint instructions, available online at **www.resene.co.nz/ezypaint/ main.htm** or on the EzyPaint CD, and follow them as you go. In next to no time, you'll be an expert virtual painter.